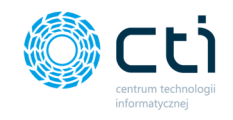

## Instrukcja aktywacji systemu eSZOK

Niniejszy dokument dotyczy sposobu aktywacji systemu eSZOK za pomocą dostarczonego przez producenta pliku aktywacyjnego. Od wersji 46 (WS46) systemu przeznaczonej dla Comarch ERP Optima 2024.3 **aktywacja systemu odbywa się dwuetapowo.** 

## **Etap pierwszy - aktywacja modułu Kancelaria**

Moduł Kancelaria należy aktywować z poziomu użytkownika z uprawnieniami administratora. Aby aktywować moduł należy wykonać czynności:

- 1. Przejść do 'Konfiguracja programu' wybrać 'O programie'.
- 2. Wybrać 'Wczytaj plik aktywacyjny .has ' i dodać plik z dysku lokalnego.
- 3. W sekcji 'Szczegóły' widoczna będzie data ważności asysty.

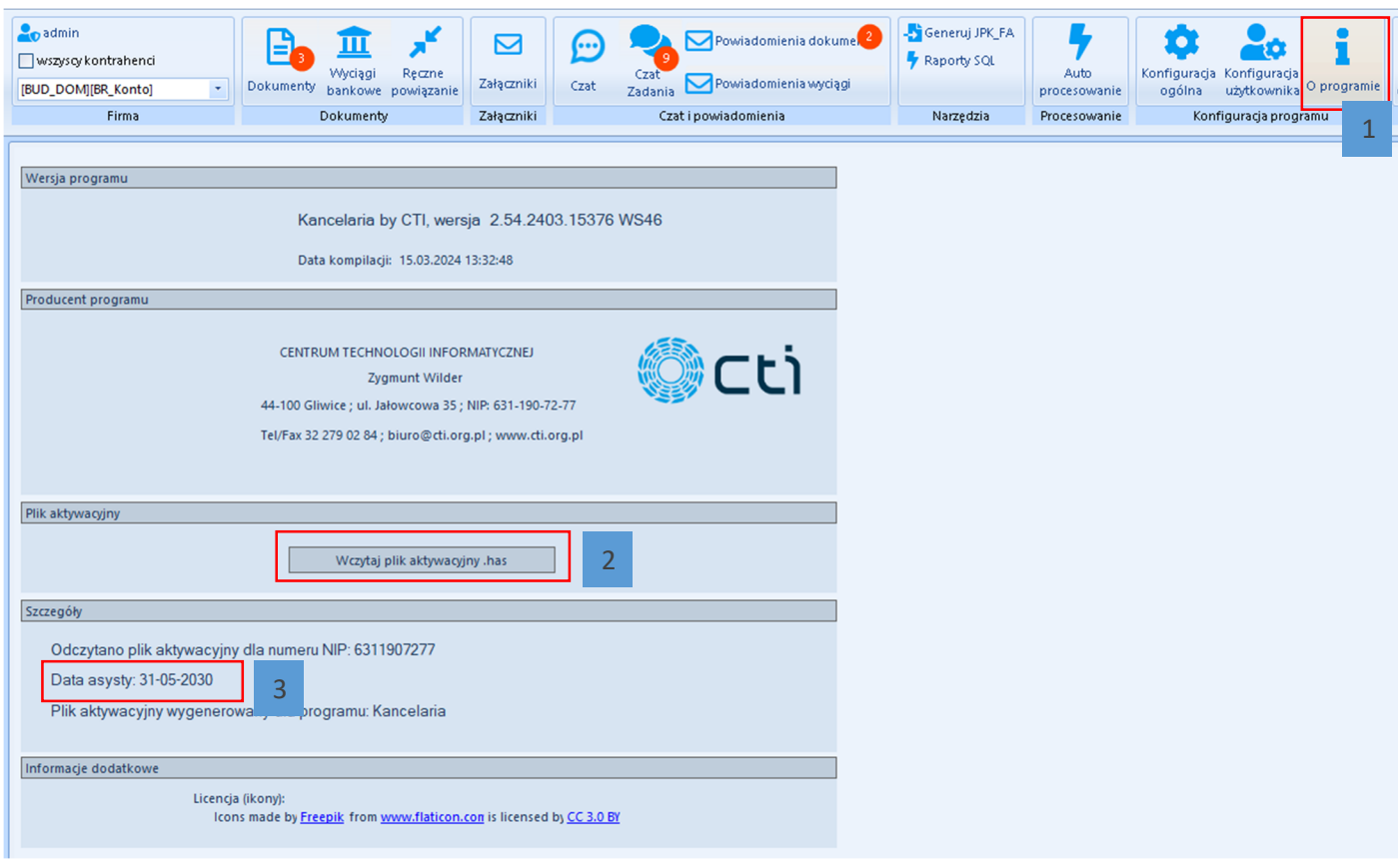

**Uwaga.** Plik .has należy wgrać na każdym stanowisku Kancelarii.

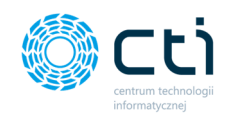

## **Etap drugi – aktywacja modułu Pulpit Klienta**

Moduł Pulpit Klienta należy aktywować z poziomu użytkownika z uprawnieniami Super Administratora. Aby aktywować moduł należy wykonać czynności:

- 1. Przejść do 'Ustawień' i wybrać 'Licencje'.
- 2. Wybrać plik .has z licencją z dysku lokalnego.
- 3. Wczytać plik, aby aktywować licencję.

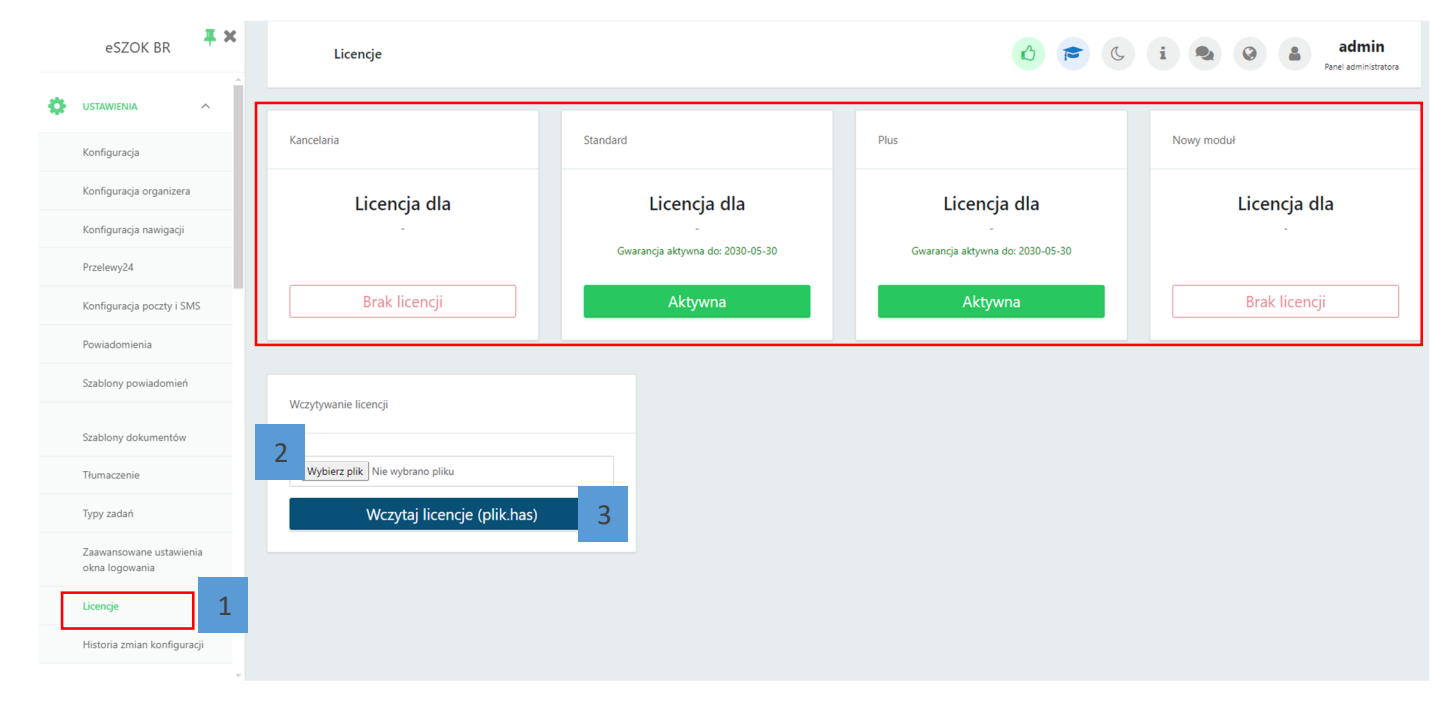

Po wczytaniu pliku pojawi się komunikat:

- 1. 'Licencja wczytana prawidłowo'.
- 2. 'Aktywna licencja' z datą ważności.

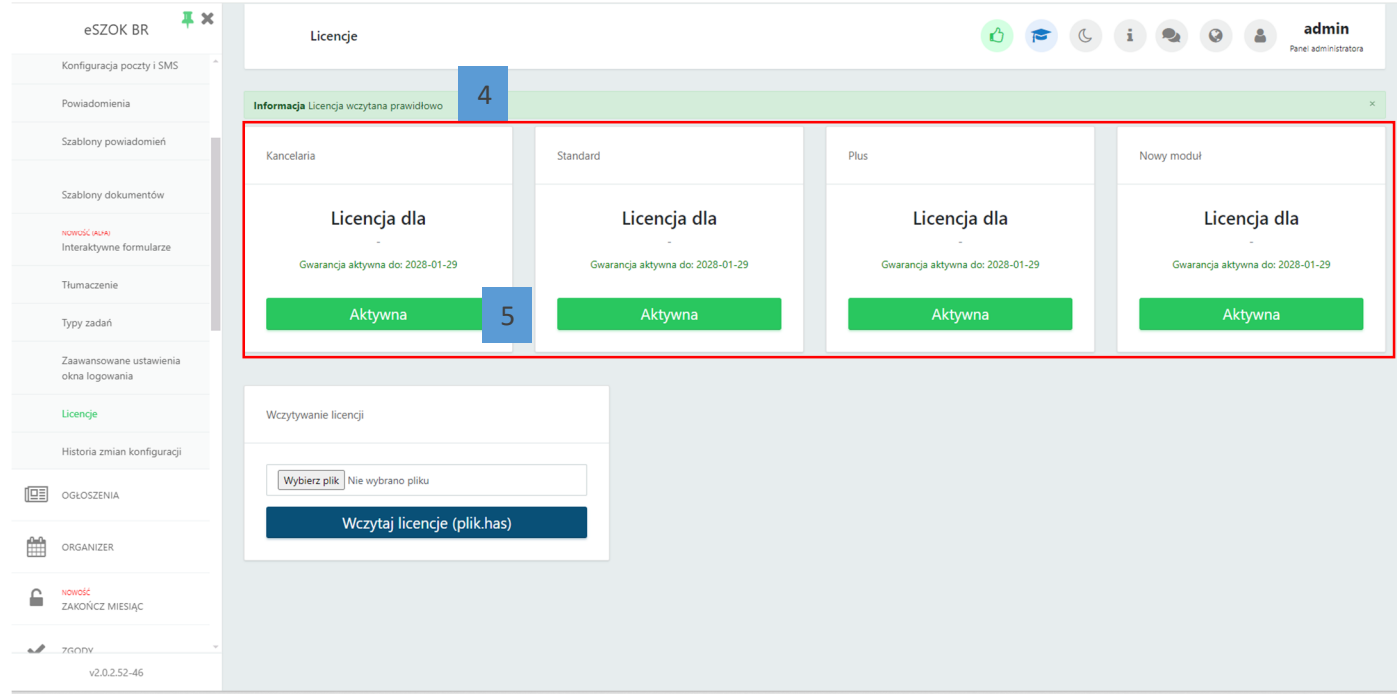

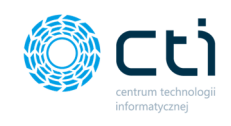

## Uwaga.

Jeżeli aktywacja zostanie dokonana w odwrotnej kolejności, tj. pierwszy zostanie aktywowany moduł Pulpit Klienta, wówczas w oknie licencji w panelu administracyjnym Pulpitu Klienta pojawi się komunikat o tym, że moduł Kancelaria został aktywowany. Jest to tylko informacja poglądowa i bezwzględnie należy wykonać również etap pierwszy tj. aktywację modułu Kancelaria.

Dokument przygotował: Product Manager - Barbara Niźnikiewicz Data utworzenia: 18.03.2024